## **Pluglin/Akeneo - User Guide**

Pluglin is the SAAS solution for translations developed by Blarlo, a top translation agency with more than 5.000 qualified professional translators that translate more than 450 language pairs for top clients from all over the world.

Install the Pluglin/Akeneo connector to sync all your contents and translations between your Akeneo and Pluglin account.

## **1. Setting up**

- a) Get your Pluglin account. Go to https://www.pluglin.com and create a new account.
- b) In your Akeneo installation, go to System > Connections.
- c) Create a new connector with the data:
	- Label: Pluglin Type: Other
- d) Keep handy the created data that was provided with the new connector, we will ask for it on the next step:
	- client\_id secret username password
- e) Go back to your Pluglin account and go to Integrations > Add Akeneo integration. You will see a screen with the instructions to create the Connection in Akeneo. Click on "Continue".

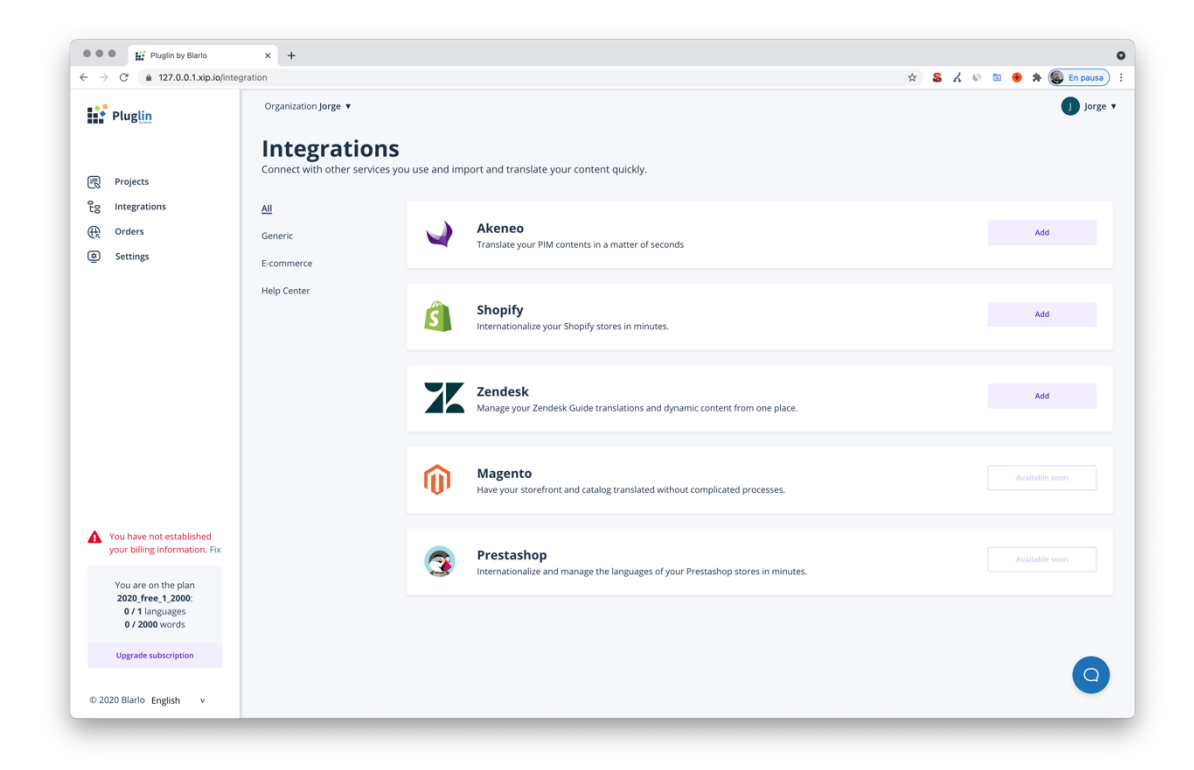

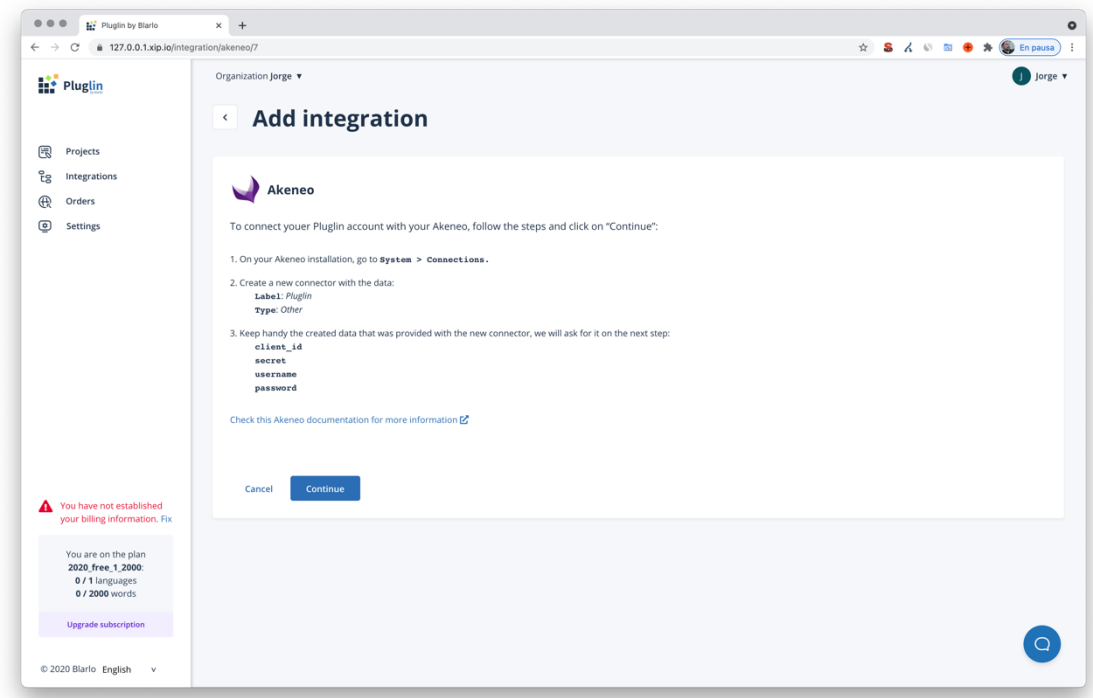

f) Add now the data you got in step d) and click on Continue.

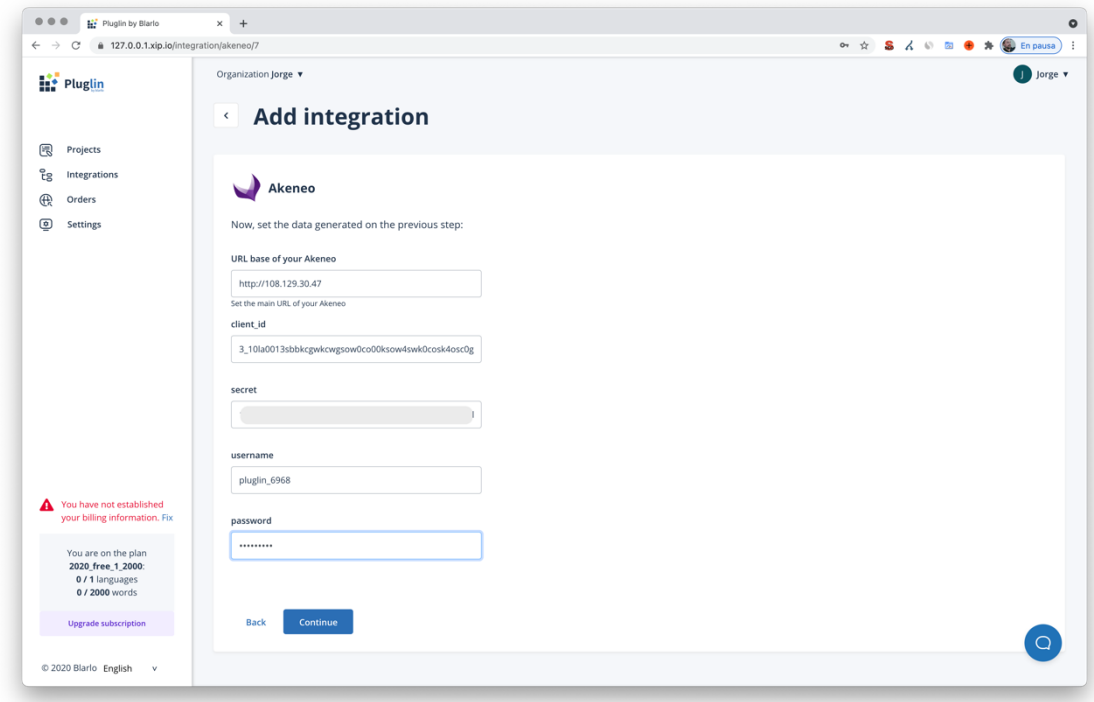

g) Now Pluglin will test the connection and, if everything is ok, you will have to select which language will be set as the source language. Keep in mind that Pluglin will get the languages already active in your Akeneo.

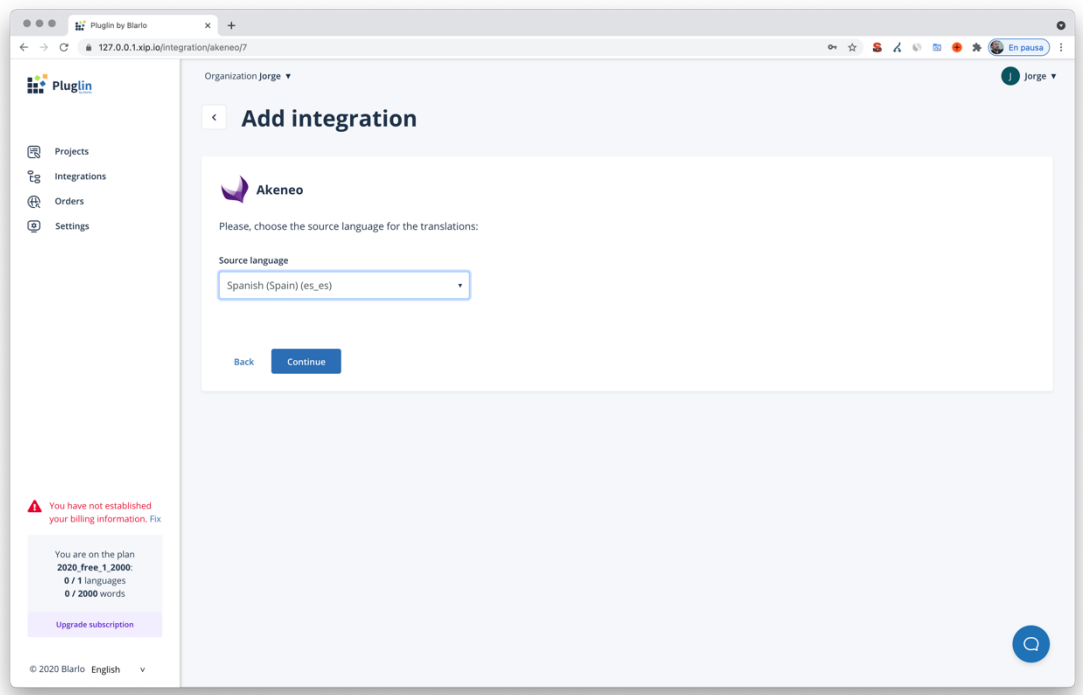

h) Now, Pluglin will import the contents of your Akeneo so they will be ready for translate.

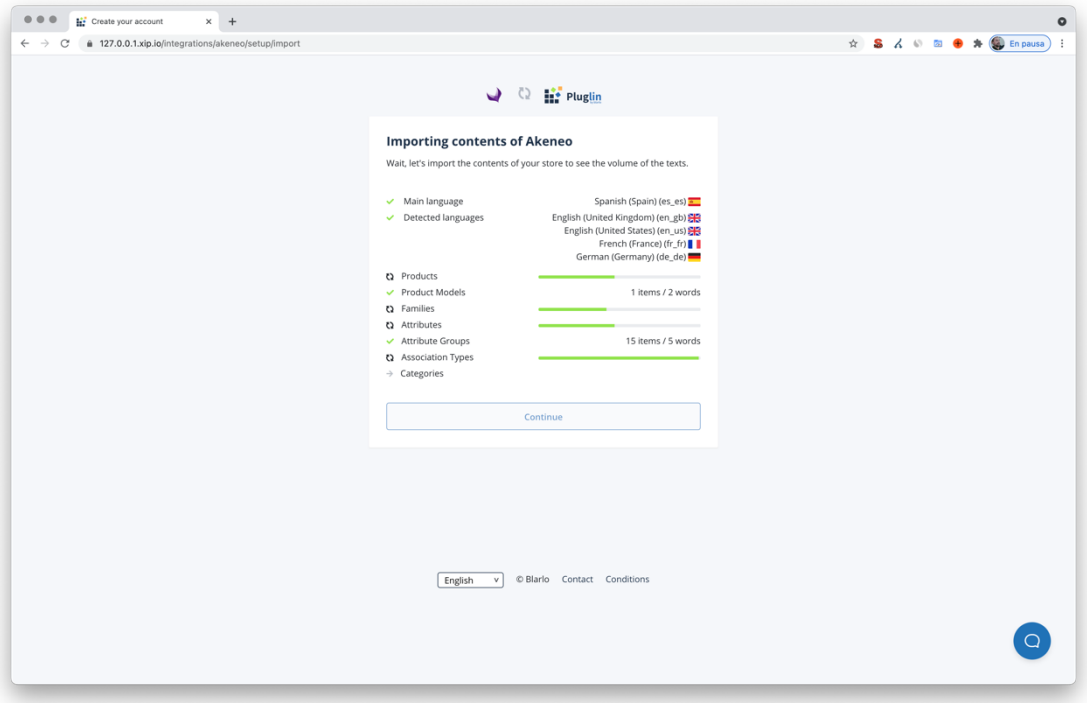

i) Then, if prompted to you, select the subscription plan for your Pluglin account. Keep in mind that there is a free plan available.

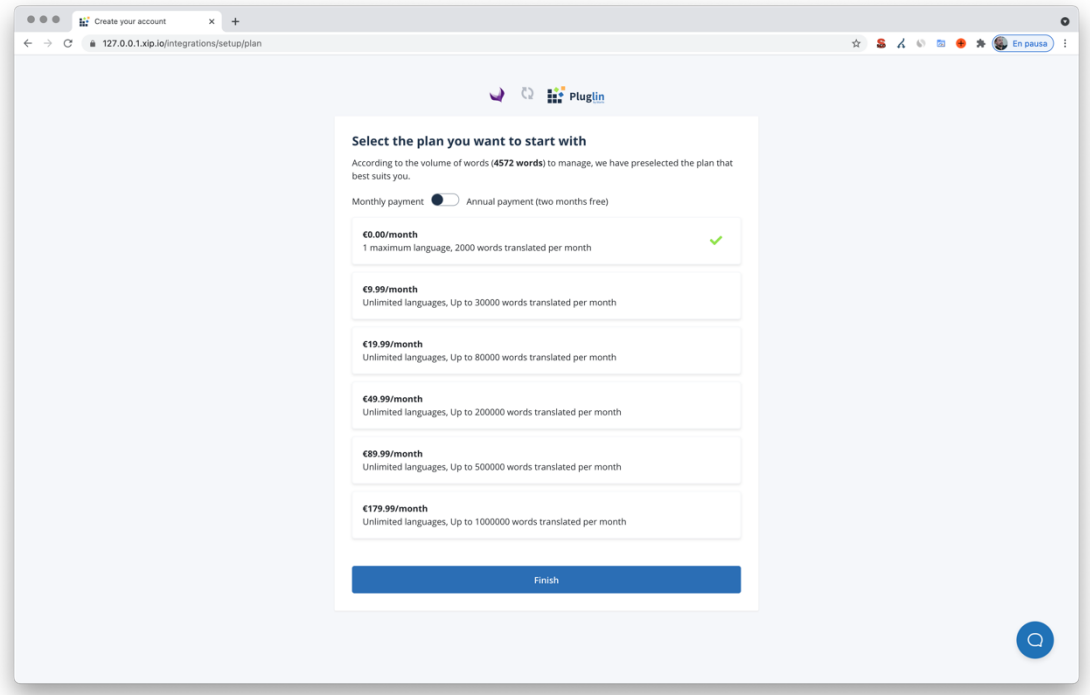

j) And it's done  $\odot$ . Now you have a new project in your Pluglin account connected with your Akeneo. Now you can manage your contents, translate with fine-tuned machine translation or professional human translation and publish back the translations to your Akeneo.

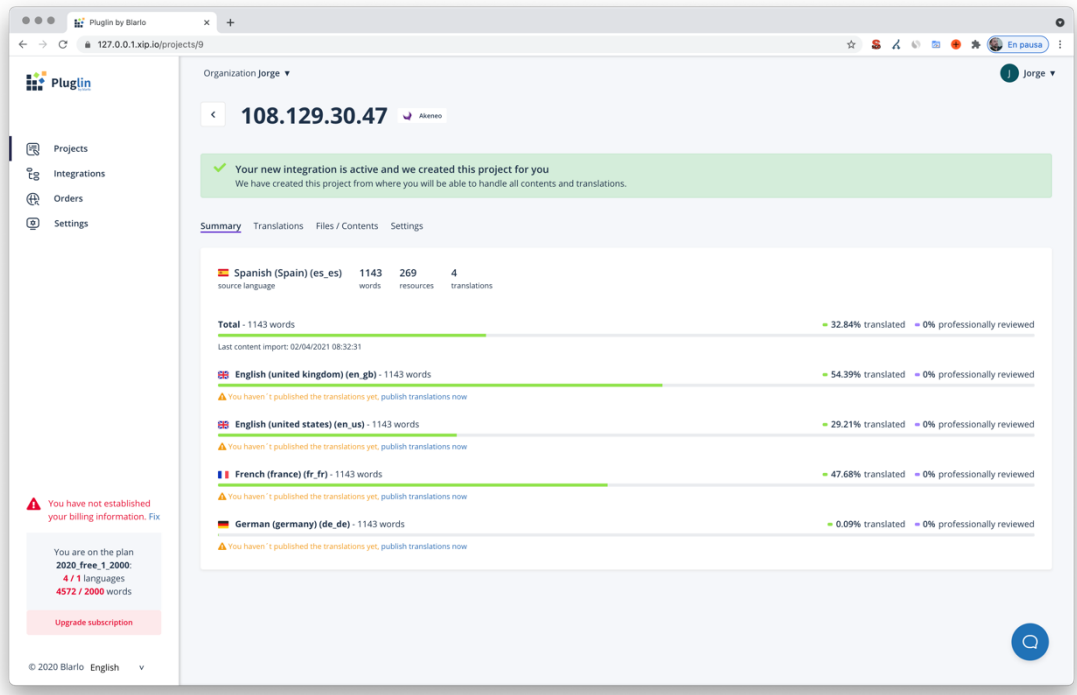

## **2. Getting your first translations**

- a) Go to your Pluglin account and, under Projects, select your Akeneo project.
- b) Navigate to the Files/Contents or Translations tab.
- c) Select the contents you want to translate and click on "Translate".
- d) Select machine or professional translation and complete the process.
- e) Once the translations are completed, you have to publish the translations to your Akeneo.
- f) Select the contents you want to publish and click on "Publish". Confirm and wait until the publishing process is finished.
- g) Go back to your Akeneo and check that the translations are present.

## **3. Editing translations**

You can always edit your translations in your Pluglin account:

- Go to your Pluglin account and, under Projects, select your Akeneo project.
- Navigate to the Translations tab.
- Select the language you want to edit and navigate to the content you want to modify.
- Select the content, edit the translation and click on "Save".
- Now, if you publish again your translations you will get your edited translations in your Akeneo.

If you have any questions or need help, contact us at hola@pluglin.com